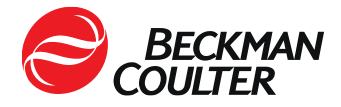

September 11, 2023

# **URGENT FIELD SAFETY NOTICE – FSN-23038**

DxI 9000 Access Immunoassay Analyzer

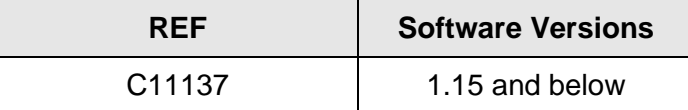

Dear Beckman Coulter Customer,

Beckman Coulter is initiating a field action for the product listed above. This letter contains important information that needs your immediate attention. Patient results may be affected.

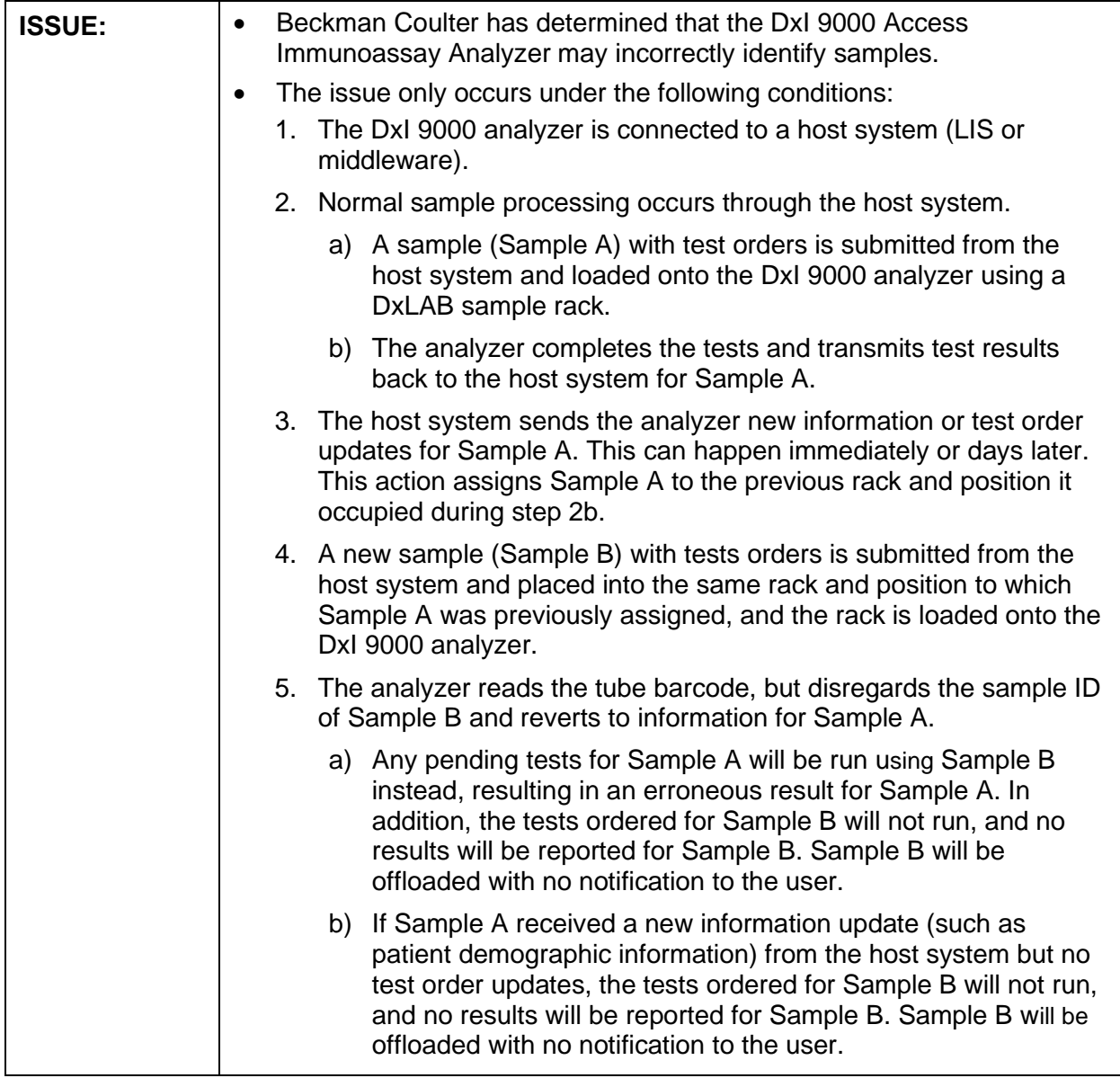

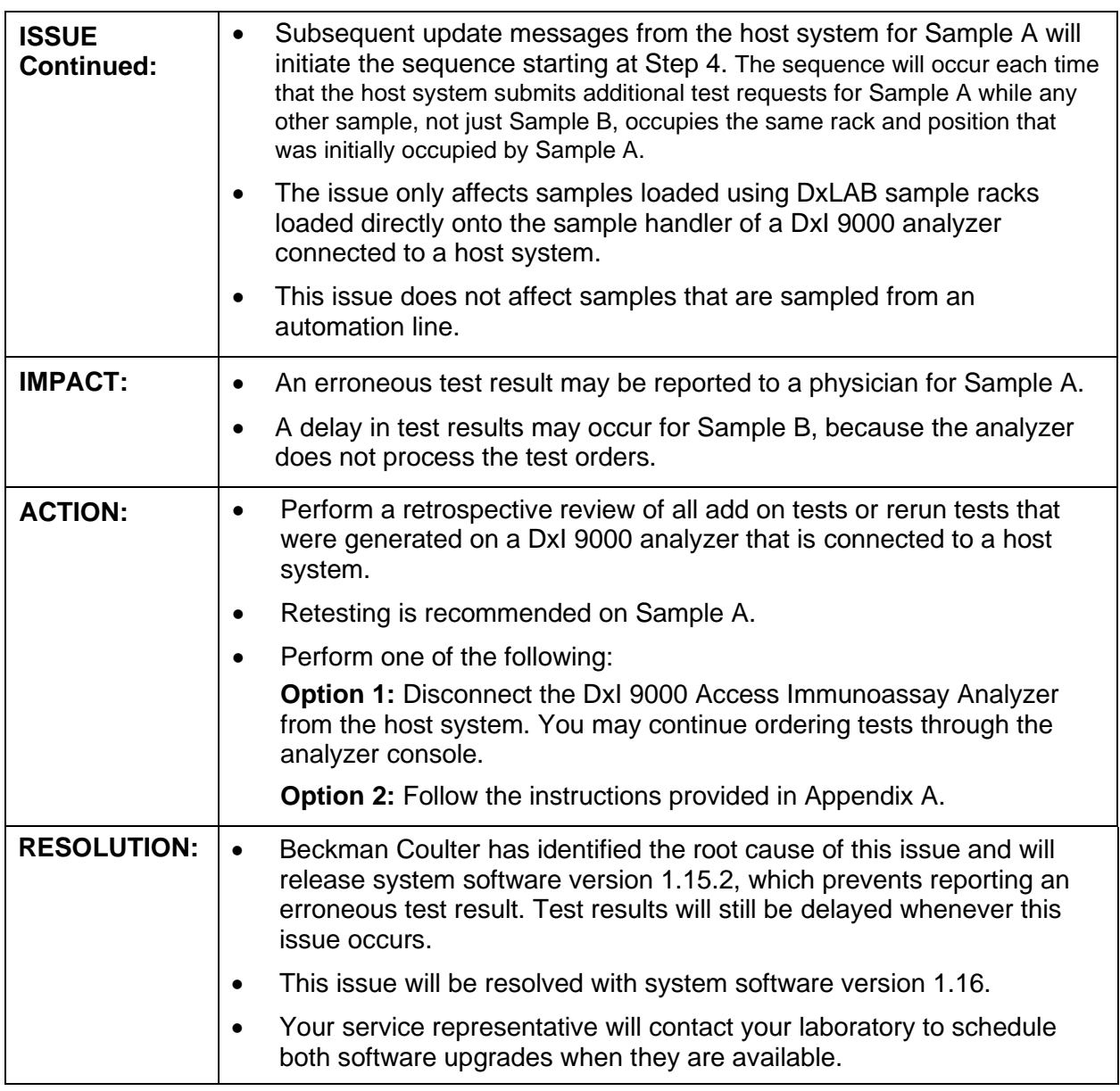

The national competent authority has been informed of this field safety corrective action.

Please share this information with your laboratory staff and retain this notification as part of your laboratory Quality System documentation. If you have forwarded any of the affected product(s) listed above to another laboratory, please provide them a copy of this letter.

## **Please complete and return the enclosed response form within 10 days so that we are assured you have received this important communication.**

If you have any questions regarding this notice, please contact the Customer Support Hotline at 00353 1407 3082 or [techsupportie@beckman.com.](mailto:techsupportie@beckman.com)

We apologise for the inconvenience that this caused your laboratory.

Yours sincerely,

Andy Brown Quality & Regulatory Affairs Manager, Northern Region Europe

Enclosed: Vigilance Response Form Appendix A and B

## **Appendix A: FA-23038**

## **DxI 9000 Access Immunoassay Analyzer**

These instructions will prevent the host system (LIS or middleware) from downloading test orders or sending new information updates to the analyzer but will allow the DxI 9000 analyzer to upload test results to the host system.

### **A. If the DxI 9000 analyzer in your laboratory is not connected to an automation line, follow these instructions:**

- 1. Create a set of duplicate DxLAB sample racks. These will be used later in the instructions.
	- a. Label DxLAB sample racks with the same numbers that are already in use in your laboratory to create the duplicate set. Refer to *Placing Labels on a DxLAB Rack* topic in the System Help or IFU for more information.
	- b. Contact your local Beckman Coulter representative for additional DxLAB sample racks and DxLAB tube rack labels.
- 2. If your host system (LIS or middleware) is configured with rules to run reflex tests or rerun tests, configure the same reflex and rerun rules on the DxI 9000 analyzer console. Refer to the *Configuring Reflex Tests*, *Configuring Reruns*, and *Configuring Reruns with Dilutions* topics in the System Help or IFU for more information.
- 3. Disable host system queries for each DxI 9000 analyzer in your laboratory.
	- a. If your lab uses the REMISOL Advance Data Manager System, follow these instructions:
		- i. Access the Blocking Status menu by using the **Environment > Instrument Blocking** menu or when you click on the **Instrument Blocking** toolbar button. Refer to the *Instrument Blocking Status* topic in the REMISOL Advance Data Manager System IFU for more information.
		- ii. For each DxI 9000 analyzer, clear the Download checkbox to disable all downloads to the DxI 9000 analyzer.
		- iii. Validate the change by clicking on the OK button.
	- b. If your lab does not use the REMISOL Advance Data Manager System, follow these instructions:
		- i. From the DxI 9000 analyzer console, select **Menu > System Configuration > LIS**. The LIS page is displayed.
		- ii. In the General Settings section of the page, clear the **Issue host queries** checkbox to disable all host queries from the DxI 9000 analyzer.
		- iii. Select **System Configuration** in the breadcrumb links to return to the System Configuration page.
		- iv. Select **Activate Draft**. Refer to the *Activating a Draft Configuration* topic in the System Help or IFU for more information.

**NOTE:** After the host system query setting is disabled, all test orders for the DxI 9000 analyzer must be ordered at the DxI 9000 analyzer console. Completed test results will upload to the host system.

- 4. Obtain a list of pending test requests for the DxI 9000 analyzer from the host system.
- 5. Order the pending test requests from the DxI 9000 analyzer console. Refer to the *Entering Test Orders* topic in the System Help or IFU for more information.
- 6. Perform the following steps when loading samples to ensure that the DxI 9000 analyzer accurately identifies the samples in the rack.
	- a. Find two racks with the same Rack ID.
	- b. Place ordered samples in one of the racks. Leave the other rack empty.
	- c. Load both racks in the Input Area with the empty rack on the left. Refer to the *Placing a Rack in the Input Area* topic in the System Help or IFU for more information.

**NOTE:** Loading the empty rack may cause the analyzer to generate a sample event with the description, "A sample is not onboard to run test" or "The container was not detected." The event can be dismissed.

- d. Select the **Sample List** task indicator on the *Home* page of the user interface.
- e. Select **Active** to view active samples.
- f. Confirm that the samples you loaded on the instrument display in the Active Sample List and are assigned to the rack that you loaded.
- g. Confirm that all test orders from the rack are complete before reusing the rack for different samples. Refer to the *Reviewing Results* topic in the System Help or IFU for more information.
	- If all test orders are complete, the rack may be reused for other samples.
	- If the analyzer automatically placed reflex or rerun test requests for any of the samples in the rack, reload the sample or cancel the pending test orders. Pending orders can be found on the Sample List page by selecting the Ordered or Active option. Refer to the Monitoring Sample Status topic in the System Help or IFU for more information.
- 7. Frequently review host system reports for any outstanding test orders to ensure the test orders are complete. Follow steps 4 through 7 to complete pending test orders.

### **B. If the DxI 9000 analyzer in your laboratory is connected to an automation line, follow these instructions:**

This issue does not affect samples that are loaded on automation lines; however, samples loaded from a DxLAB sample rack onto a DxI 9000 analyzer connected to an automation line could be impacted.

- 1. Create a set of duplicate DxLAB sample racks. These will be used later in the instructions.
	- a. Label DxLAB sample racks with the same numbers that are already in use in your laboratory to create the duplicate set. Refer to *Placing Labels on a DxLAB Rack* topic in the System Help or IFU for more information.
	- b. Contact your local Beckman Coulter representative for additional DxLAB sample racks and DxLAB tube rack labels.
- 2. Any samples that need to be loaded onto the DxI 9000 analyzer using a DxLAB sample rack must be ordered from the DxI 9000 analyzer console prior to being loaded. Refer to the *Entering Test Orders* topic in the System Help or IFU for more information.
- 3. Perform the following steps when loading samples to be sure that the DxI 9000 analyzer accurately identifies the samples in the rack.
	- a. Find two racks with the same Rack ID.
	- b. Place ordered samples in one of the racks. Leave the other rack empty.
	- c. Load both racks in the Input Area with the empty rack on the left. Refer to the *Placing a Rack in the Input Area* topic in the System Help or IFU for more information.

**NOTE:** Loading the empty rack may cause the analyzer to generate a sample event with the description, "A sample is not onboard to run test" or "The container was not detected." The event can be dismissed.

- d. Select the **Sample List** task indicator on the *Home* page of the user interface.
- e. Select **Active** to view active samples.
- f. Confirm that the samples you loaded on the instrument display in the Active Sample List and are assigned to the rack that you loaded.
- g. Confirm that all test orders from the rack are complete before reusing the rack for different samples. Refer to the *Reviewing Results* topic in the System Help or IFU for more information.
	- If all test orders are complete, the rack may be reused for other samples.
	- If the analyzer automatically placed reflex or rerun test requests for any of the samples in the rack, reload the sample or cancel the pending test orders. Pending orders can be found on the Sample List page by selecting the Ordered or Active option. Refer to the Monitoring Sample Status topic in the System Help or IFU for more information.